# **Functional Skills ICT Entry 2 sample assessment**

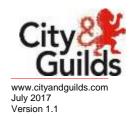

| Candidate's   | paper |
|---------------|-------|
| Car Boot Sale | Э     |

Length of assessment 2 hours

| Candidate's name:                              |      |  |
|------------------------------------------------|------|--|
| City & Guilds enrolment number:                |      |  |
| Date of registration:                          |      |  |
| Date assessment started:                       |      |  |
| Date assessment completed:                     |      |  |
|                                                |      |  |
| Candidate's declaration:                       |      |  |
| I confirm that this assessment is my own work. |      |  |
| Candidate's signature                          | Date |  |

### **Candidate instructions**

You have **2 hours** to complete this assessment.

- Read the paper carefully
- Answer all the questions
- The maximum marks for each question are shown
- You may use a dictionary
- Save all of your work so that you can find it again easily

#### You need:

- a pen with black or blue ink
- paper
- access to a computer
- browser with internet access
- · access to email and text processing software
- access to a stored file.

### Introduction

You have been asked you to finish a poster about a car boot sale.

You will need to:

- Find some information from an email you have been sent
- Edit a poster
- Save and print your work

## Before you start

Make sure that you are ready to work safely before you start the computer.

Make sure that you know where to find the file:

#### Car Boot Sale

Remember to save all of your work so that you can find it again easily.

# Start your assessment.

| 1. | Start your computer system and work safely at all times.                                                             | 2 marks |
|----|----------------------------------------------------------------------------------------------------|---------|
| 2. | Find and open the email from your assessor.                                                                          | 1 mark  |
|    | Write the name of the search engine you used below:                                                                  | 1 mark  |
|    |                                                                                                    |         |
|    | Write the words you used to search below:                                                                            | 1 mark  |
|    |                                                                                                    |         |
|    | Write the webpage you found below:                                                                                   | 1 mark  |
|    |                                                                                                    |         |
| 3. | Open the file Car Boot Sale using the password carboot If you cannot open the file, ask your tutor for help.         | 1 mark  |
| 4. | Insert the name of the webpage you found.                                                                            | 1 mark  |
| 5. | Enter the words                                                                                                    | 1 mark  |
|    | Lots of bargains                                                                                                    |         |
|    | in the box below the picture.                                                                                        |         |
| 6. | Change Starts at 7.00am to Starts at 7.30am                                                                          | 1 mark  |
| 7. | Use formatting to make the poster look better. Use ALL of the following:  Bold  Underline  Italics  Larger font size | 4 marks |

| 8.  | Centre <b>all</b> of the information in the poster.   | 2 marks |
|-----|-------------------------------------------------------|---------|
| 9.  | Make sure your poster fits on one page.               | 1 mark  |
| 10. | Make sure your poster looks good and is easy to read. | 1 mark  |
| 11. | Save the poster when you have finished your work.     | 1 mark  |
| 12. | Print your poster.                                    | 1 mark  |

**End of assessment** 

Published by City & Guilds 1 Giltspur Street London EC1A 9DD www.cityandguilds.com

City & Guilds is a registered charity established to promote education and training